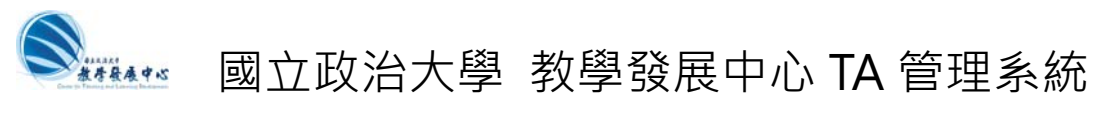

**主題: 新增/上傳 教學助理(TA)補助申請案** 

**Step 1: 至教學發展中心 TA 管理系統** 

- **→** 至 http://ta.nccu.edu.tw
- → 按 老師登入
- → 以 INCCU 帳號/密碼 登入 (僅限教職員身分登入)

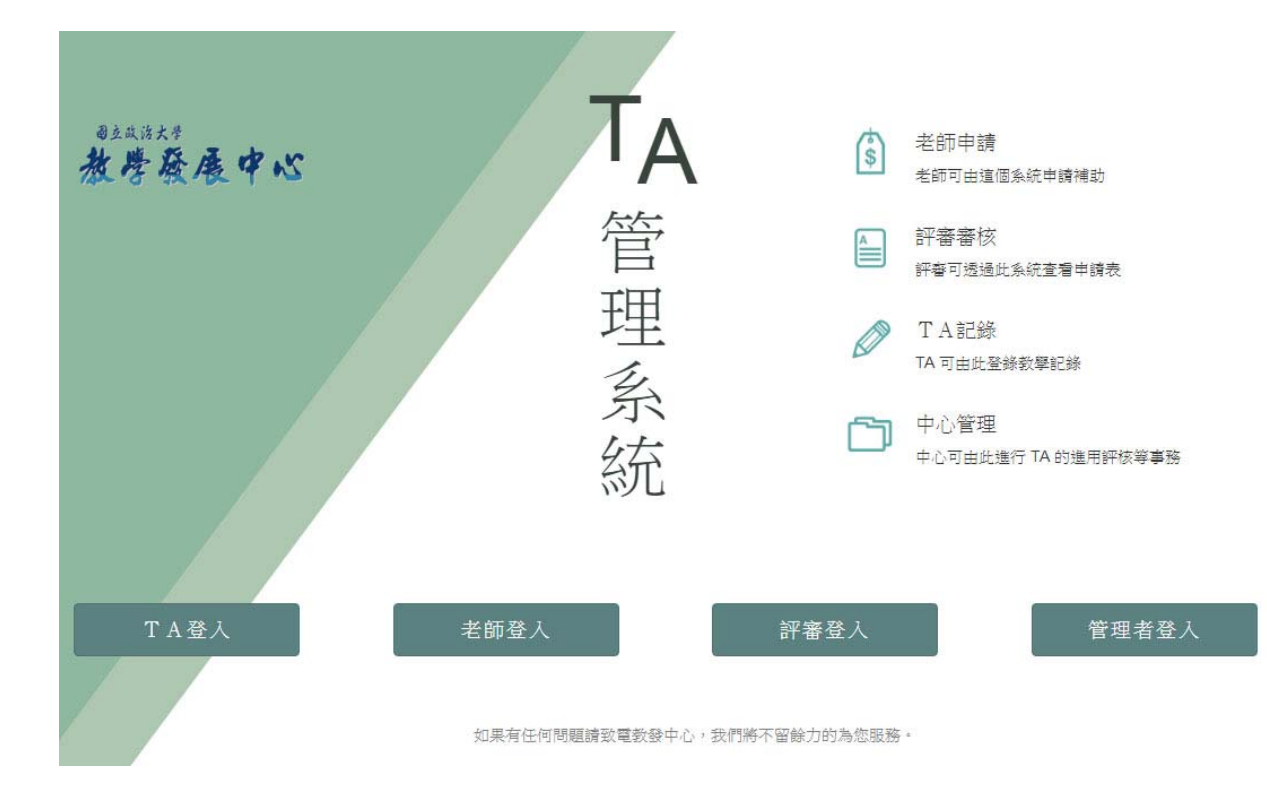

## **Step 2: 進入老師頁面後:**

### Î 按 **新增申請** 或 **新增申請案** 均可

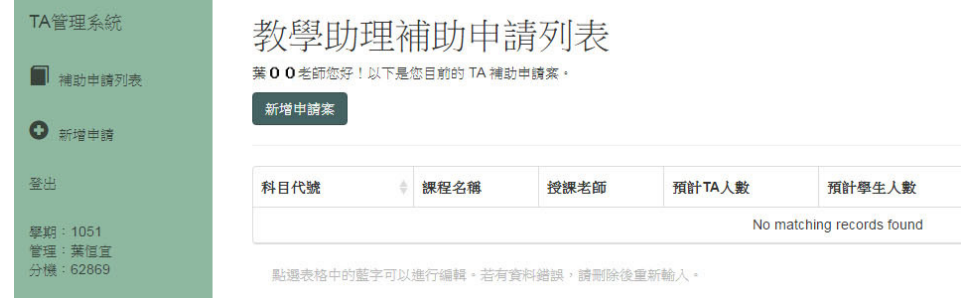

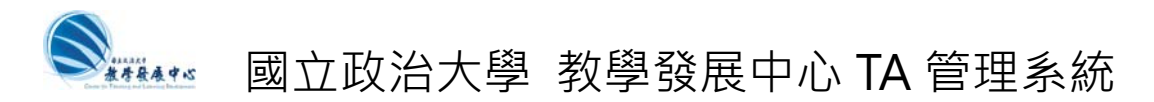

# **Step 3: 新增申請案**

- → 鍵入 授課老師的姓名
- → 按 以 【授課老師 】姓名搜尋課程, 帶入資料
- → 如果系統中都找不到您的資料,亦可手動輸入

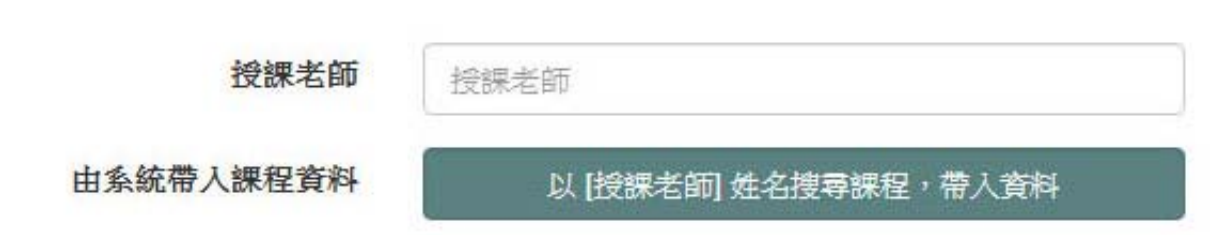

→ 系統直接自動帶入課程相關資料

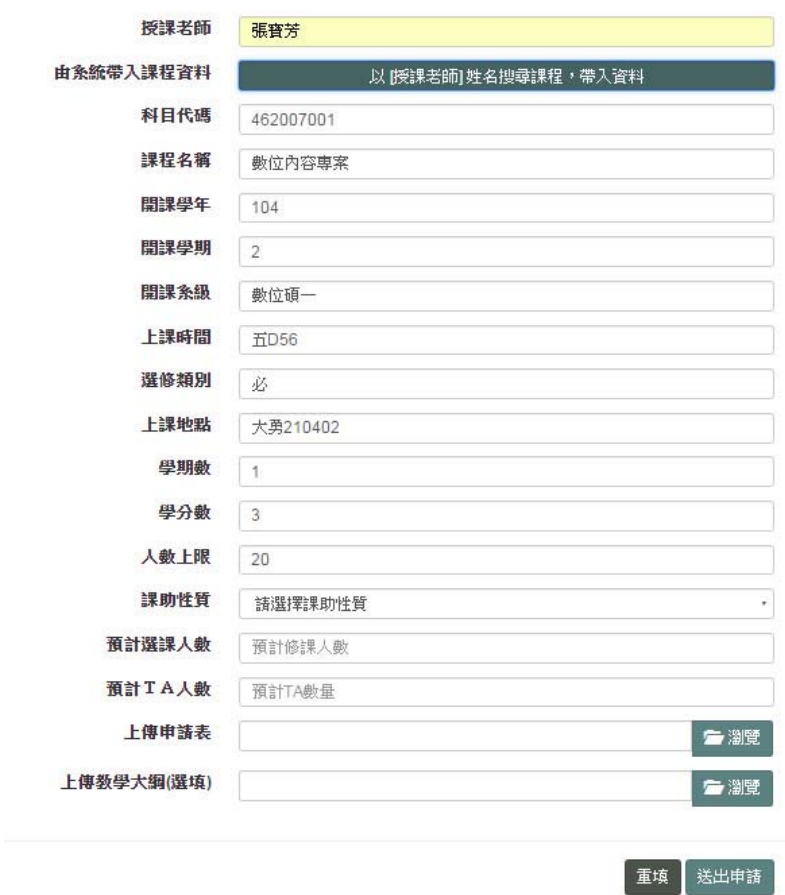

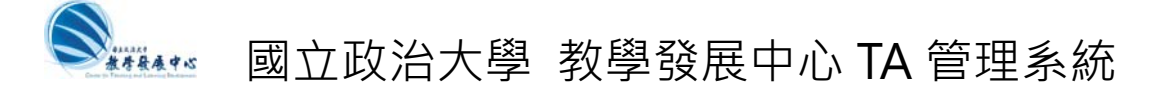

- Î 選擇 **課助性質: A:討論課程 或 B:演習課程**
- Î 填入 **預計選課人數**
- → 填入 預計 TA 人數
- **→ 上傳申請表** (請在電腦上填妥[教學類教學助理(TA)補助申請表]後上傳。只接受 pdf 檔。)
- **→ 上傳教學大綱(選填)** (您可以選擇另外上傳教學大綱。若您已在[申請表]檔案中包含教學 **大綱,則請忽略此欄。只接受 pdf 檔)**
- Î **按 送出申請**

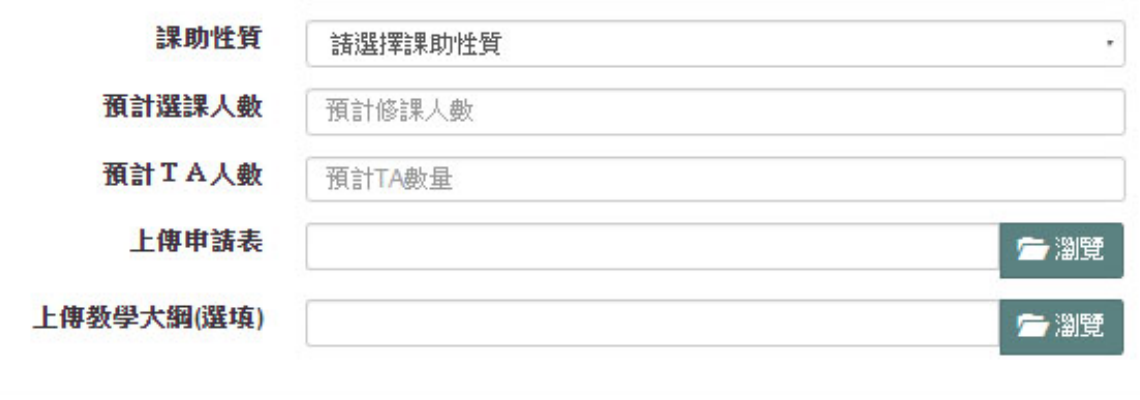

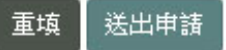

#### **→**送出申請後,即可看到新增的補助申請列表,即完成申請手續。

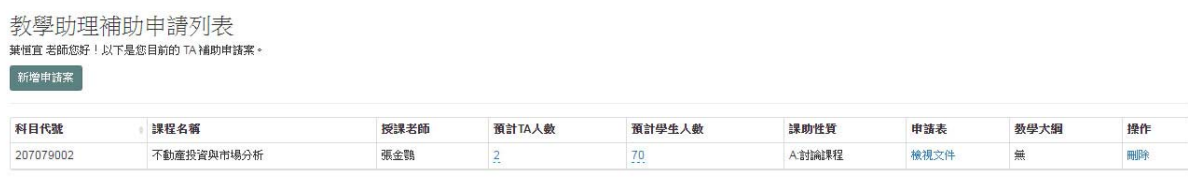

點選表格中的藍字可以進行編輯。若有資料錯誤,請刪除後重新輸入

## **Step 4: 續增申請案**

**→** 重複 Step 2~Step 4

**Step 5: 申請結束,登出**